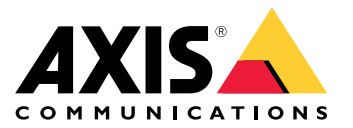

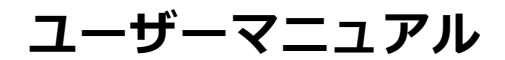

目次

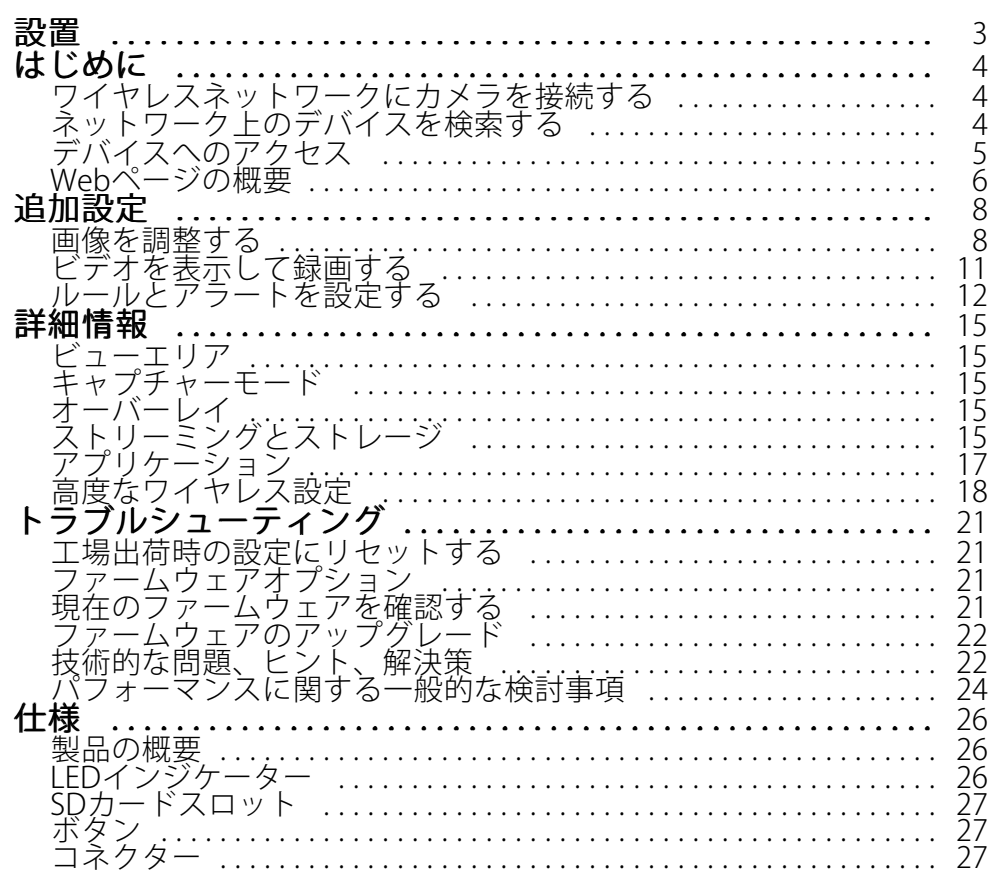

<span id="page-2-0"></span>**設置**

**設置**

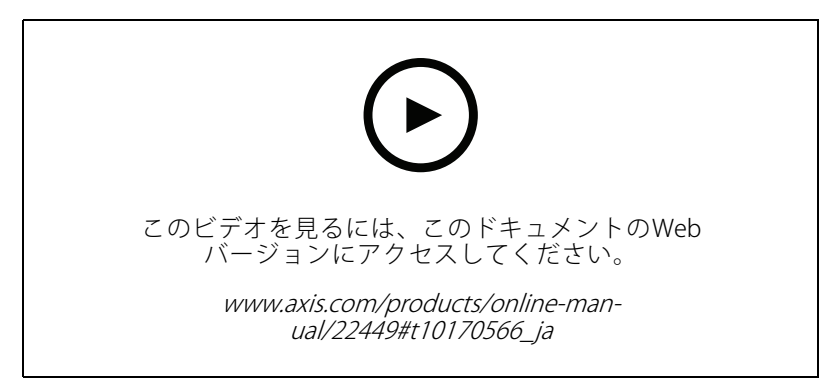

製品のインストールビデオ。

## <span id="page-3-0"></span>**はじめに**

## **はじめに**

## **ワイヤレスネットワークにカメラを接続する**

- 1. カメラのWLANペアリングボタンを押し、すぐに離します。
- 2. カメラのボタンを押してから120秒以内にワイヤレスアクセスポイントのWLANペアリングボタンを 押します。
- 3. カメラが接続される場合、LEDインジケーターが10秒間緑色に点灯します。
- 4. [Settings > System > Wireless (設定 > システム > ワイヤレス)] に移動し、WLANペアリングボタンをオ フにして不正なWLANペアリングを防⽌します。

ワイヤレスアクセスポイントがプッシュボタンの設定に対応していない場合、ワイヤレスネットワークを手動で設 定する必要があります。詳細については *4 ページワイヤレスネットワークを手動で設定する* を参照してください。

#### **ワイヤレスネットワークを⼿動で設定する**

- 1. ネットワークケーブルを使⽤して、カメラをネットワークに接続します。
- 2. アクセスポイントが起動され、実⾏中であることを確認します。
- 3. 本製品のWebページにログインするには、 4 ページネットワーク上のデバイスを検索するを参照 してください。
- 4. [Settings > System > Wireless (設定 > システム > ワイヤレス)] の順に移動します。
- 5.リスト内でワイヤレスネットワークを選択するか、または[**Add another network (別のネットワークを追 加)]** に移動し、SSIDを入力して手動で追加します。
- 6. アクセスポイントのパスワードを入力します。
- 7. [Save (保存)] をクリックします。
- 8. カメラからネットワークケーブルを取り外します。
- 9. カメラが接続される場合、LEDインジケーターが10秒間緑色に点灯します。

ネットワークがWPA2-PSK以外のセキュリティ方式で設定されている場合は、18ページ高度なワイヤレス設定 を参照してください。

## **ネットワーク上のデバイスを検索する**

Windows®でネットワーク上のAxisデバイスを⾒つけて、それらにIPアドレスを割り当てるには、AXIS IP Utility またはAXIS Device Managerを使用します。いずれのアプリケーションも無料で、*[axis.com/support](https://www.axis.com/support)i*からダウン ロードできます。

IPアドレスの検索や割り当てを行う方法の詳細については、IPアドレスの割り当てとデバイスへのアクセス方法を 参照してください。

### **ブラウザーサポート**

以下のブラウザーでデバイスを使⽤できます。

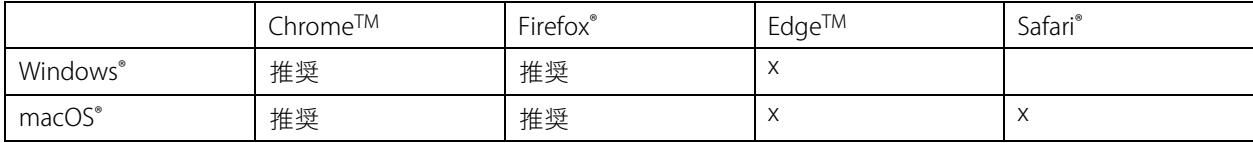

## <span id="page-4-0"></span>**はじめに**

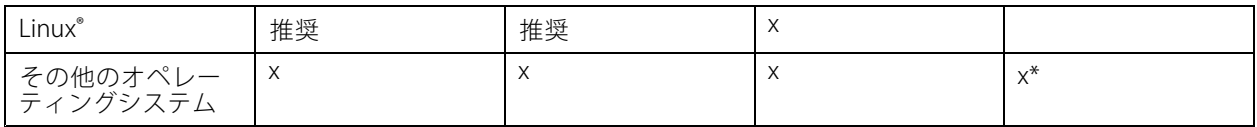

\*iOSおよびiPadOSで対応

推奨ブラウザーの詳細については、AXIS [OSポータル](https://help.axis.com/axis-os#browser-support)にアクセスしてください。

# **デバイスへのアクセス**

1. ブラウザーを開き、AxisデバイスのIPアドレスまたはホスト名を入力します。

本製品のIPアドレスが不明な場合は、AXIS IP UtilityまたはAXIS Device Managerを使用して、ネット アムニングデバイスを見つけます。

- 2. ユーザー名とパスワードを入力します。初めてデバイスにアクセスする場合は、rootパスワードを設定す る必要があります。 *5 ページrootアカウントの新しいパスワードを設定する* を参照してください。
- 3. ブラウザーでライブビューページが開きます。

### **rootアカウントの新しいパスワードを設定する**

#### 重要

デフォルトの管理者ユーザー名は**root**です。rootのパスワードを忘れた場合は、デバイスを工場出荷時の設 定にリセットしてください。*21ページ工場出荷時の設定にリセットするを*参照してください。

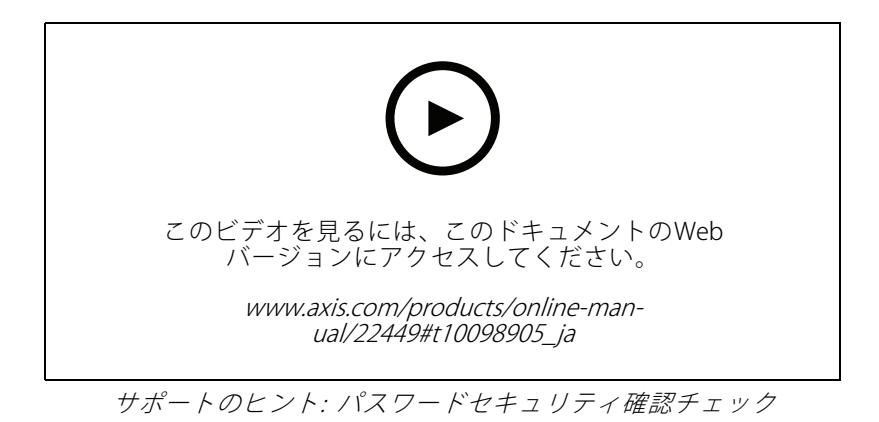

1. パスワードを入力します。安全なパスワードを設定する手順に従います。 5 ページ安全なパスワード を参照してください。

- 2. パスワードを再入力して、スペルを確認します。
- 3. [Create login (ログインの作成)] をクリックします。これでパスワードが設定されました。

# **安全なパスワード**

重要

Axisデバイスは、最初に設定されたパスワードをネットワーク上で平⽂で送信します。最初のログイン後にデ バイスを保護するために、安全で暗号化されたHTTPS接続を設定してからパスワードを変更してください。

## <span id="page-5-0"></span>**はじめに**

デバイスのパスワードは主にデータおよびサービスを保護します。Axisデバイスは、さまざまなタイプのインス トールで使⽤される可能性があることから、パスワードポリシーを強制しません。

データを保護するために、次のことを強く推奨します:

- 8文字以上のパスワードを使用する(できればパスワード生成プログラムで作成する)。
- パスワードを公開しない。
- 一定の期間ごとにパスワードを変更する(少なくとも年に1回)。

# **Webページの概要**

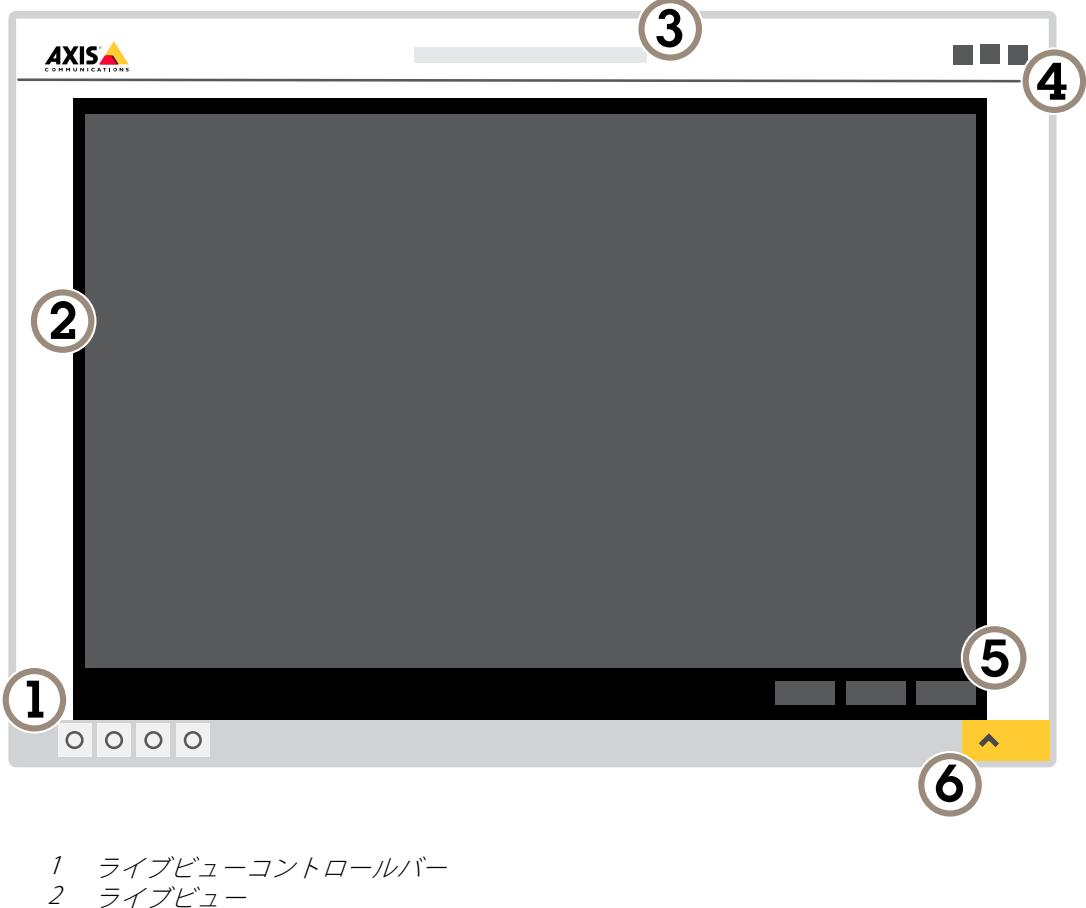

- 3 製品名
- 4 ユーザー情報、カラーテーマ、およびヘルプ
- 5 ビデオコントロールバー
- 6 設定トグル

**はじめに**

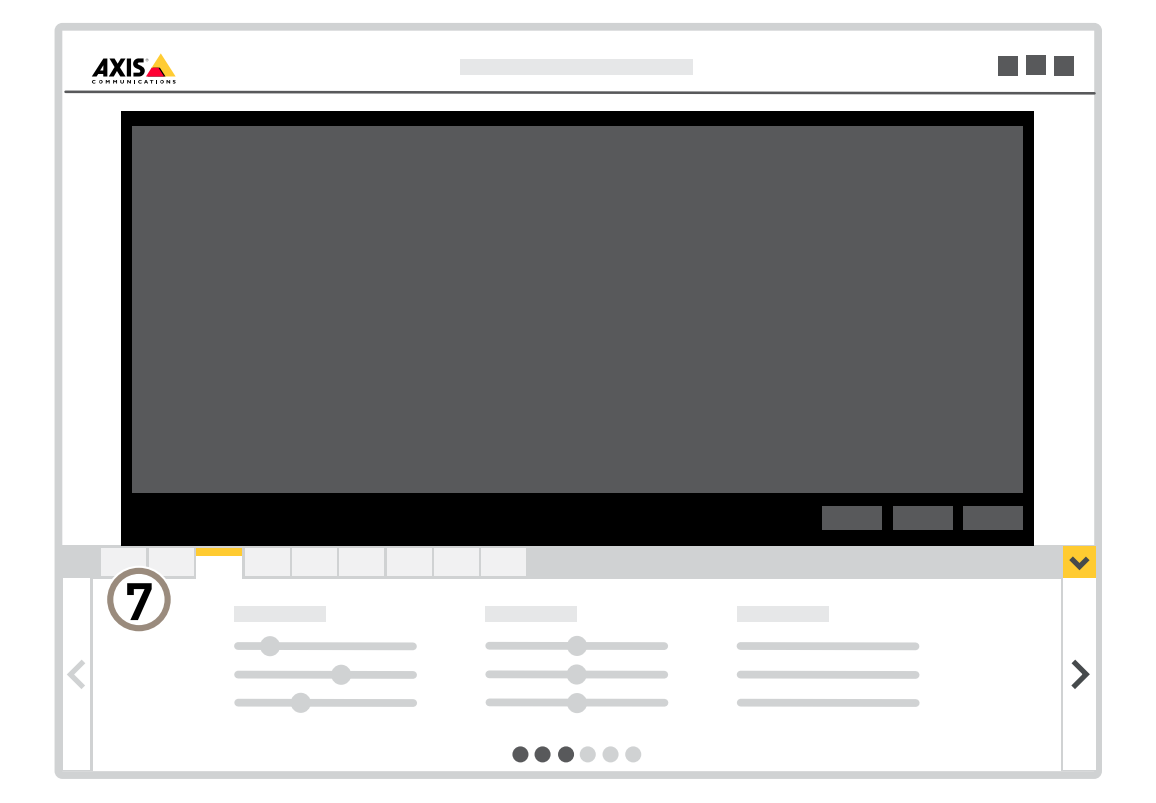

7 設定タブ

<span id="page-7-0"></span>**追加設定**

**追加設定**

## **画像を調整する**

このセクションでは、デバイスの設定方法について説明します。特定の機能の詳細については、*[15ページ、詳](#page-14-0) [細情報](#page-14-0)* を参照してください。

### **キャプチャーモードを選択する**

どのキャプチャーモードを選択するかは、特定の監視設定でのフレームレートと解像度の要件によって異なりま す。ご利⽤いただけるキャプチャーモードの仕様については、製品のデータシートを参照してください。最新 バージョンのデータシートについては、[axis.com](https://www.axis.com)を参照してください。

### **露出モードを選択する**

カメラには、絞り、シャッタースピード、ゲインを調整して特定の監視シーンの画質を向上させるさまざま な露出モードオプションがあります。[**Settings > Image > Exposure (設定 > 画像 > 露出)**] に移動し、以下の 露出モードから選択します。

- ほとんどの用途では、[**Automatic (自動)**] 露出を選択します。
- 蛍光灯など、特定の人工照明がある環境では、[**Flicker -free (ちらつき防止)**] を選択します。
- 蛍光灯照明がある夜間の屋外や太陽光が射す日中の屋外など、特定の人工照明や明るい光がある環境で は、「Flicker-reduced (ちらつき低減)」を選択します。
- ・ 現在の露出設定を固定するには、[**Hold current (現在の状態で固定)**] を選択します。

### **プライバシーマスクで画像の⼀部を⾮表⽰にする**

1つ以上のプライバシーマスクを作成して、画像の一部を隠すことができます。

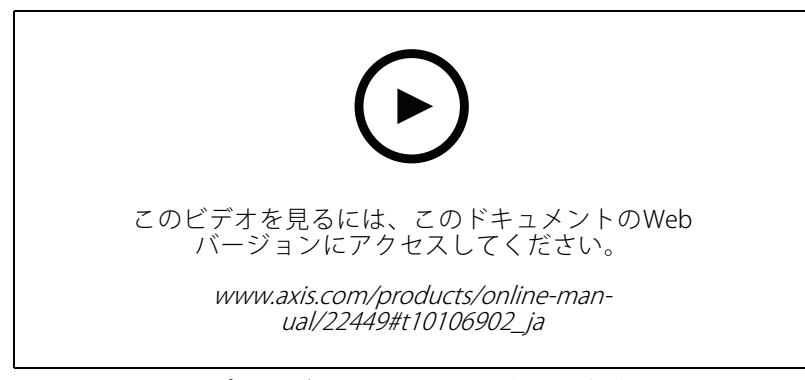

プライバシーマスクを作成する方法

- 1. [Settings > Privacy mask (設定 > プライバシーマスク)] に移動します。
- 2. [New (新規)] をクリックします。
- 3. 必要に応じて、プライバシーマスクのサイズ、色、名前を調整します。

**追加設定**

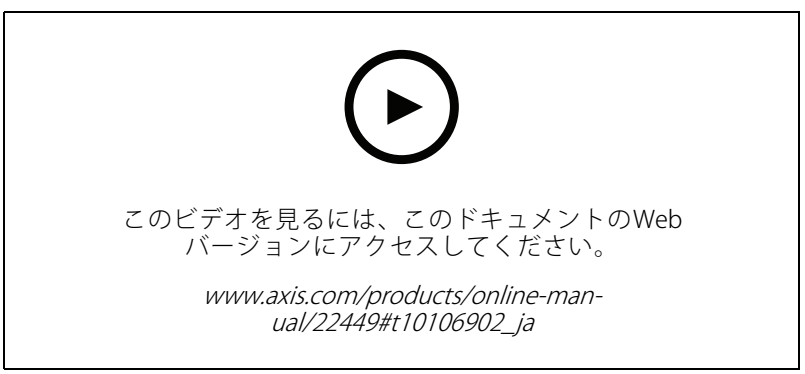

マスクの外観を変更する方法

## **ピクセル解像度の確認**

画像の定義された部分に、たとえば⼈物の顔を認識するのに⼗分なピクセルが含まれていることを確認するに は、ピクセルカウンターを使⽤します。

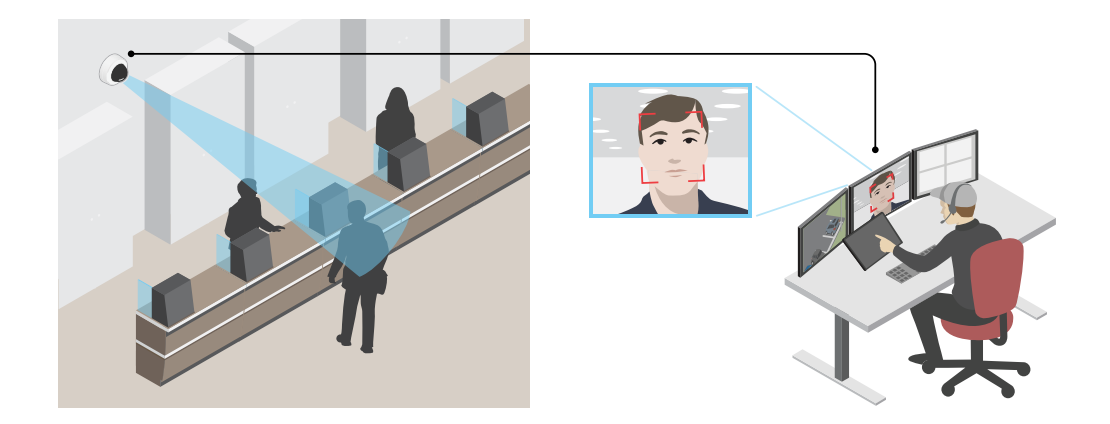

- 1. [Settings > System > Orientation (設定 > システム > 向き)] に移動します。
- 2.  $\boxed{\triangle}$  をクリックします。
- 3. カメラのライブビューで、顔が表示されることが予想される位置など、対象範囲の四角形のサイズ および位置を調整します。

四角形の各辺 (XとY) のピクセル数が表示され、値がニーズを満たすのに十分かどうかを決定するこ とができます。

## **細⻑いエリアを監視する**

階段、廊下、道路またはトンネルなどの細長いエリアにおける視野をすべてよりよく活用するためには、 Corridor Formatを使⽤します。

**追加設定**

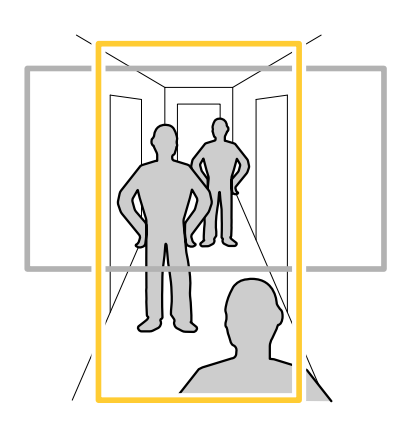

- 1. デバイスによって、カメラまたはカメラの3軸レンズの向きを90°または270°回転します。
- 2. デバイスにビューの自動回転機能がない場合は、Webページにログインし、[**Settings (設定)**] > [**System (システム)] > [Orientation (向き)]** に移動します。
- 3. エーをクリックします。
- 4. 視野を90°または270°回転させます。

詳細については、[axis.com/axis-corridor-format](https://www.axis.com/axis-corridor-format)をご覧ください。

## **低照度環境でノイズを減らす**

低光量の条件下でノイズを少なくするために、以下のうち1つ以上の設定ができます。

- •• ノイズと動きによる画像のブレの間のトレードオフを調整します。[**Settings > Image > Exposure (設定** <sup>&</sup>gt; 画像 <sup>&</sup>gt; 露出)] に移動し、[Blur-noise trade -off (ブレとノイズのトレードオフ)] スライダーを [Low **noise (低ノイズ)**] の方に動かします。
- [露出モード] を [⾃動] に設定します。

#### 注

最大シャッター値が高いと、動きによる画像のブレが生じる場合があります。

- シャッター速度を遅くするには、最⼤シャッターをできるだけ⼤きな値に設定します。
- 画像のシャープネスを下げます。
- 開口を開きます。

#### **逆光の強いシーンを処理する**

ダイナミックレンジとは、画像内の明るさのレベルの差のことです。最も暗い部分と最も明るい部分の差がかな り大きい場合があります。その場合、暗い部分か明るい部分の画像だけが見えることがよくあります。ワイドダイ ナミックレンジ (WDR) を使用すると、画像の暗い部分と明るい部分の両方が見えるようになります。

<span id="page-10-0"></span>**追加設定**

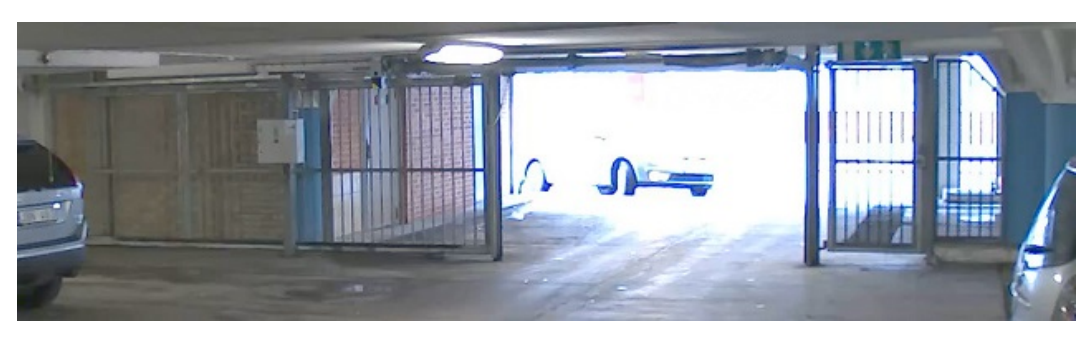

WDRを使⽤していない画像。

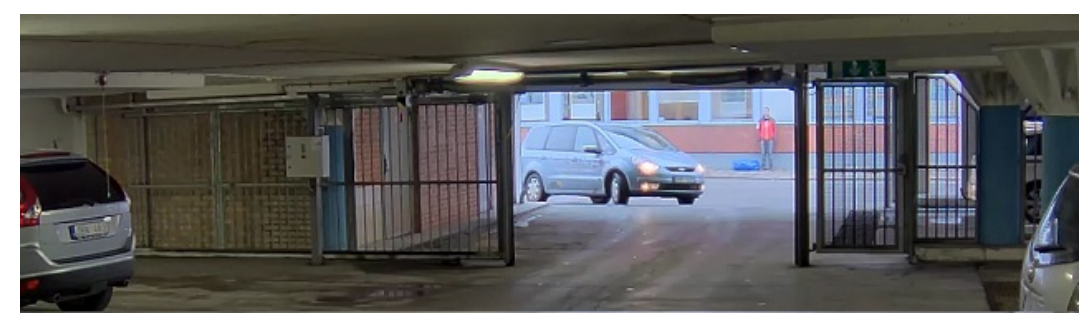

WDRを使⽤している画像。

注

- WDRを使用すると、画像にノイズが発生することがあります。
- WDRは、⼀部のキャプチャーモードでは使⽤できない場合があります。
- 1. [Settings > Image > Wide dynamic range (設定 > 画像 > ワイドダイナミックレンジ)] に移動します。
- 2. [WDR (ワイドダイナミックレンジ)] をオンにします。
- 3. それでも問題が発生する場合は、[**Exposure (露出)**] に移動して [**Exposure zone (露出エリア)**] を調整し、 対象範囲をカバーします。

WDRとその使用方法の詳細については、[axis.com/web-articles/wdr](https://www.axis.com/sv-se/learning/web-articles/wide-dynamic-range/index)をご覧ください。

## **最⼤限に詳細な画像を撮影する**

重要

最⼤限に詳細な画像を撮影すると、ビットレートが増加し、フレームレートが低下する場合があります。

- 解像度が最⼤のキャプチャーモードを選択したことを確認してください。
- 圧縮はできるだけ低く設定します。
- MJPEGストリーミングを選択します。
- Zipstream機能をオフにします。

# **ビデオを表⽰して録画する**

このセクションでは、デバイスの設定⽅法について説明します。ストリーミングとストレージの動作の詳細につ いては、*[15ページストリーミングとストレージ](#page-14-0)* を参照してください。

### <span id="page-11-0"></span>**追加設定**

### **帯域幅とストレージ容量を削減する**

#### 重要

帯域幅を削減すると、画像の詳細度が失われる可能性があります。

- 1. ライブビューに移動し、[H.264] を選択します。
- 2. [Settings > Stream (設定 > ストリーム)]に移動します。
- 3. 以下の操作を1つ以上実行します。
	- Zipstream機能をオンにし、希望のレベルを選択する。
	- ダイナミックGOPをオンにし、GOP⻑を⾼い値に設定する。
	- 圧縮度を増やす。
	- ダイナミックFPSをオンにする。

#### **ネットワークストレージを設定する**

ネットワーク上に録画を保存するには、以下のようにネットワークストレージを設定する必要があります。

- 1. [Settings > System (設定 > システム)] > [Storage (ストレージ)] の順に移動します。
- 2. [Network storage (ネットワークストレージ)]の [Setup (設定)] をクリックします。
- 3. ホストサーバーのIPアドレスを入力します。
- 4. ホストサーバー上の共有場所の名前を入力します。
- 5. 共有にログインが必要な場合はスイッチを移動し、ユーザー名とパスワードを入力します。
- 6. [Connect (接続)] をクリックします。

#### **ビデオを録画して⾒る**

ビデオを録画するには、最初にネットワークストレージの設定をする(「12ページネットワークストレージを設定 する 」参照)、またはSDカードを挿⼊する必要があります。

#### ビデオを録画する

- 1. ライブビューに移動します。
- 2. 録画を開始するには、Record (録画)をクリックします。録画を停止するには、もう一度クリック してください。

#### ビデオを⾒る

- 1. [Storage > Go to recordings (ストレージ > 録画を表示)] をクリックします。
- 2. リストの録画を選択すると、その録画が自動的に再生されます。

## **ルールとアラートを設定する**

特定のイベントが発⽣したときにデバイスにアクションを実⾏させるように、ルールを作成することができま す。ルールは条件とアクションで構成されます。条件を使⽤して、アクションをトリガーすることができます。た とえば、デバイスは動きを検知したときに、録画を開始したり、電⼦メールを送信したりすることができ、デバイ スが録画をしている間にオーバーレイテキストを表示することができます。

### **追加設定**

## **アクションをトリガーする**

- 1. Settings > System > Events (設定 > システム > イベント) に移動し、ルールを設定します。このルール では、装置が特定のアクションを実⾏するタイミングを定義します。ルールは、スケジュール、繰り返 し、または動体検知によるトリガーなどを利⽤して設定できます。
- 2. アクションをトリガーするために満たす必要がある [**Condition (条件)**] を選択します。ルールに複数の条 件を指定した場合は、すべての条件が満たされたときにアクションがトリガーされます。
- 3. 条件が満たされたときにデバイスが実行する Action (アクション)を選択します。

注

アクティブなルールを変更する場合は、ルールを再起動して変更内容を有効にする必要があります。

### **カメラが動きを検知したときにビデオを録画する**

この例では、カメラが動きを検知する5秒前にSDカードへの録画を開始し、1分後に停止するようにカメラ を設定する⽅法を⽰します。

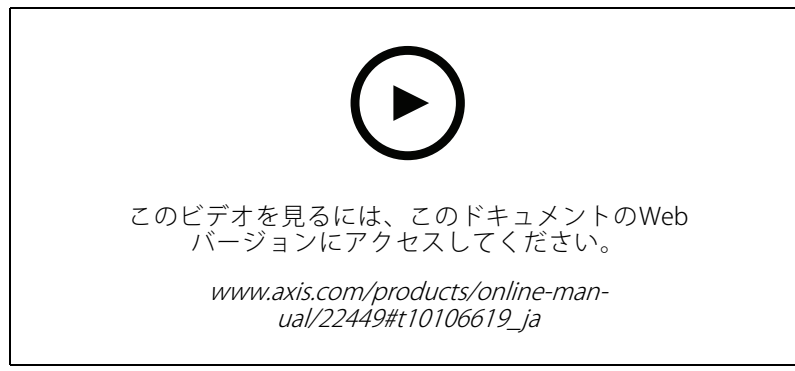

カメラが動きを検知したときにビデオストリームを録画する方法

AXIS Video Motion Detectionが実行されていることの確認:

- 1. [Settings > Apps (設定 > アプリ)] > [AXIS Video Motion Detection] に移動します。
- 2. アプリケーションが実⾏されていない場合は、起動します。
- 3. ニーズに合わせてアプリケーションを設定していることを確認します。ヘルプが必要な場合は、 AXIS Video Motion Detection [4のユーザーマニュアル](https://www.axis.com/products/online-manual/44110)を参照してください。

ルールの作成:

- 1. [Settings > System > Events (設定 > システム > イベント)] に移動し、ルールを追加します。
- 2. ルールの名前を入力します。
- 3. 条件のリストで、[Application (アプリケーション)] の [AXIS Video Motion Detection (VMD)] を選 択します。
- 4. アクションのリストで、[Recordings (録画)] の [Record video while the rule is active (ルールがアクティ ブである間、ビデオを録画する)] を選択します。
- 5. 既存のストリームプロファイルを選択するか、新しいプロファイルを作成します。
- 6. プリトリガー時間を5秒に設定します。
- 7. ポストトリガー時間を60秒に設定します。
- 8. ストレージオプションのリストで、[SD card (SDカード)] を選択します。
- 9. [Save (保存)] をクリックします。

## **デバイスが動きを検知したときにビデオストリームにテキストオーバーレイを表⽰する**

この例では、デバイスが動きを検知したときに「動体検知」というテキストを表示する方法を示します。

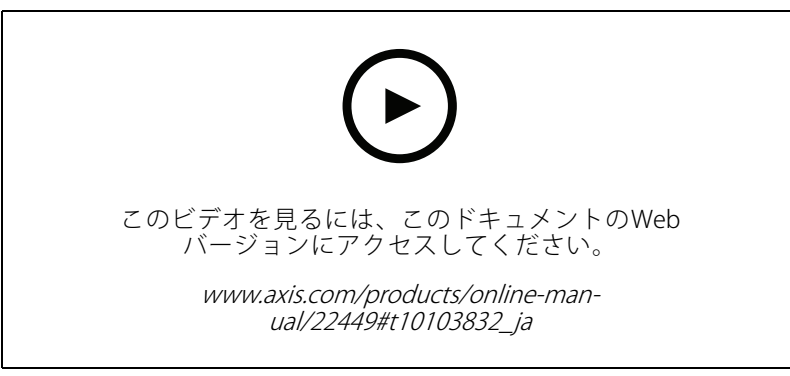

カメラが動きを検知したときにテキストオーバーレイを表示する方法

AXIS Video Motion Detectionが実行されていることの確認:

- 1. [Settings > Apps (設定 > アプリ)] > [AXIS Video Motion Detection] に移動します。
- 2. アプリケーションが実行されていない場合は、起動します。
- 3. ニーズに合わせてアプリケーションを設定していることを確認します。

オーバーレイテキストの追加:

- 4. [Settings > Overlay (設定 > オーバーレイ)] に移動します。
- 5. テキストフィールドに「#D」と入力します。
- 6. テキストのサイズと外観を選択します。

ルールの作成:

- 7. [System <sup>&</sup>gt; Events <sup>&</sup>gt; Rules (システム <sup>&</sup>gt; イベント <sup>&</sup>gt; ルール)] に移動し、ルールを追加します。
- 8. ルールの名前を入力します。
- 9. 条件の⼀覧から、[AXIS Video Motion Detection] を選択します。

10. アクションのリストで、[Use overlay text (オーバーレイテキストを使用する)] を選択します。

- 11. ビューエリアを選択します。
- 12. 「動体検知」と入力します。
- 13. 期間を設定します。
- 14. [Save (保存)] をクリックします。

### <span id="page-14-0"></span>**詳細情報**

#### **詳細情報**

## **ビューエリア**

ビューエリアは、全体画像から⼀部をクリッピングした画像です。全体画像の代わりにビューエリアをストリー ミングおよび保存することで、必要な帯域幅とストレージ容量を最⼩限に抑えることができます。ビューエリア に対してPTZを有効にすると、そのビューエリア内でパン/チルト/ズームを⾏うことができます。ビューエリ アを使用すると、空など全体画像の一部を削除することができます。

ビューエリアを設定するときは、ビデオストリームの解像度をビューエリアのサイズ以下のサイズにすることを お勧めします。ビデオストリームの解像度をビューエリアのサイズより⼤きいサイズに設定すると、センサーが キャプチャーした後にビデオがデジタルで拡⼤されるため、画像情報の追加なしでも必要な帯域幅が増えます。

## **キャプチャーモード**

どのキャプチャーモードを選択するかは、特定の監視設定でのフレームレートと解像度の要件によって異なりま す。ご利用いただけるキャプチャーモードの仕様については、[axis.com](https://www.axis.com)で製品のデータシートを参照してください。

## **オーバーレイ**

オーバーレイは、ビデオストリームに重ねて表⽰されます。オーバーレイは、タイムスタンプなどの録画時の 補⾜情報や、製品のインストール時および設定時の補⾜情報を表⽰するために使⽤します。テキストまたは 画像を追加できます。

## **ストリーミングとストレージ**

## **ビデオ圧縮形式**

使用する圧縮方式は、表示要件とネットワークのプロパティに基づいて決定します。以下から選択を行う ことができます。

#### Motion JPEG

Motion JPEGまたはMJPEGは、個々のJPEG画像の連続で構成されたデジタルビデオシーケンスです。これらの画像 は、⼗分なレートで表⽰、更新されることで、連続的に更新される動きを表⽰するストリームが作成されます。⼈ 間の⽬に動画として認識されるためには、1秒間に16以上の画像を表⽰するフレームレートが必要になります。フ ルモーションビデオは、1秒間に30フレーム (NTSC) または25フレーム (PAL) で動画と認識されます。

Motion JPEGストリームは、かなりの帯域幅を消費しますが、画質に優れ、ストリームに含まれるすべての画像 にアクセスできます。

#### H.264 またはMPEG-4 Part 10/AVC

注

H.264はライセンスされた技術です。本製品には、H.264閲覧用のクライアントライセンスが1つ添付されて います。ライセンスされていないクライアントのコピーをインストールすることは禁⽌されています。ラ イセンスを追加購⼊するには、Axisの販売代理店までお問い合わせください。

H.264を使⽤すると、画質を損なうことなく、デジタル映像ファイルのサイズを削減でき、Motion JPEG形式の場合 と比較すると80%以上、MPEG-4標準規格と比較すると50%以上を削減できます。そのため、ビデオファイルに必 要なネットワーク帯域幅やストレージ容量が少なくなります。また、別の見方をすれば、より優れた映像品質 が同じビットレートで得られることになります。

### **画像、ストリーム、およびストリームプロファイルの設定の互いの関係**

[Image (画像)] タブには、製品からのすべてのビデオストリームに影響を与えるカメラ設定が含まれています。こ のタブで変更した内容は、すべてのビデオストリームと録画にすぐに反映されます。

[Stream (ストリーム)] タブには、ビデオストリームの設定が含まれています。解像度やフレームレートなど を指定せずに、製品からのビデオストリームを要求している場合は、これらの設定が使用されます。[**Stream** (ストリーム)] タブで設定を変更すると、実⾏中のストリームには影響しませんが、新しいストリームを開始 したときに有効になります。

[**Stream profiles (ストリームプロファイル)**] の設定は、[**Stream (ストリーム)**] タブの設定よりも優先されます。特 定のストリームプロファイルを持つストリームを要求すると、ストリームにそのプロファイルの設定が含まれま す。ストリームプロファイルを指定せずにストリームを要求した場合、または製品に存在しないストリームプロ ファイルを要求した場合、ストリームには [Stream (ストリーム) タブの設定が含まれます。

#### **ビットレート制御**

ビットレート制御で、ビデオストリームの帯域幅の使⽤量を管理することができます。

#### Variable bitrate (VBR) (可変ビットレート (VBR))

- andato andate (15, ) 、<br>- コ変ビットレートでは、シーン内の動きのレベルに基づいて帯域幅の使用量が変化します。シーン内の動きが多 いほど、多くの帯域幅が必要です。一定の画質が保証されますが、ストレージに余裕がある必要があります。

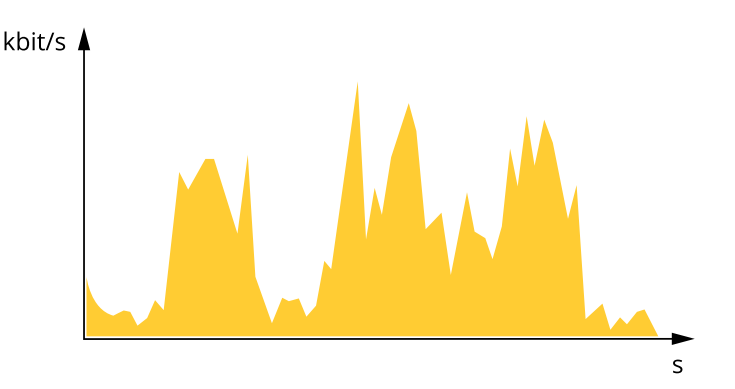

#### Maximum bitrate (MBR) (最大ビットレート(MBR))

最⼤ビットレートでは、⽬標ビットレートを設定してシステムのビットレートを制限することができます。瞬間 的なビットレートが指定したビットレート以下に保たれていると、画質またはフレームレートが低下することがあ ります。画質とフレームレートのどちらを優先するかを選択することができます。⽬標ビットレートは、予 期されるビットレートよりも⾼い値に設定することをお勧めします。そうすることで、さらに複雑なキャプ チャーが必要になった場合に備えた余裕ができます。

## <span id="page-16-0"></span>**詳細情報**

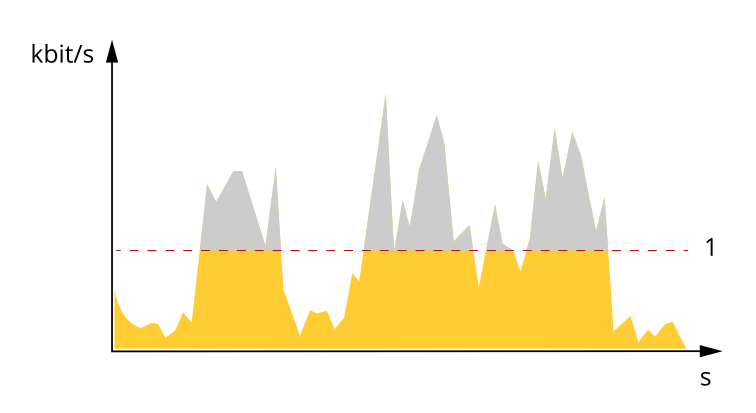

1 目標ビットレート

# **アプリケーション**

AXIS Camera Application Platform (ACAP) は、サードパーティによるAxis製品向けの分析アプリケーションやそ の他のアプリケーションの開発を可能にするオープンプラットフォームです。入手可能なアプリケーショ ン、アプリケーションのダウンロード、試⽤版アプリケーション、およびライセンスの詳細については、 [axis.com/applications](https://www.axis.com/applications)を参照してください。

Axisアプリケーションのユーザーマニュアルについては、[axis.com](https://www.axis.com)を参照してください。

注

• 同時に複数のアプリケーションを実⾏できますが、互いに互換性がないアプリケーションもあります。 アプリケーションの特定の組み合わせによっては、並行して実行すると過度の処理能力やメモリーリ ソースが必要になる場合があります。アプリケーションを展開する前に、同時に実⾏できることを確認 してください。

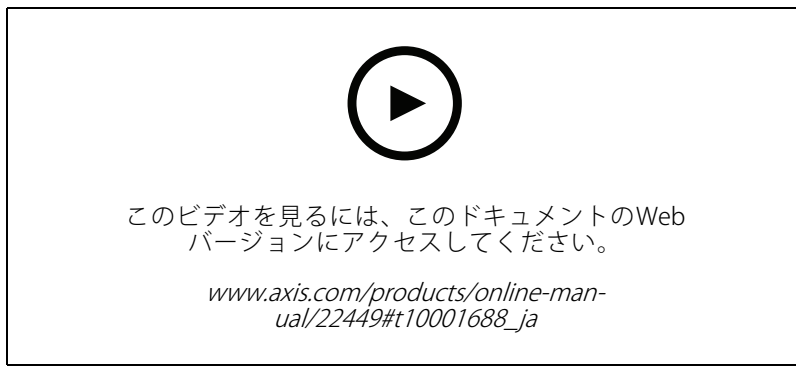

アプリケーションをダウンロードしてインストールする方法

<span id="page-17-0"></span>**詳細情報**

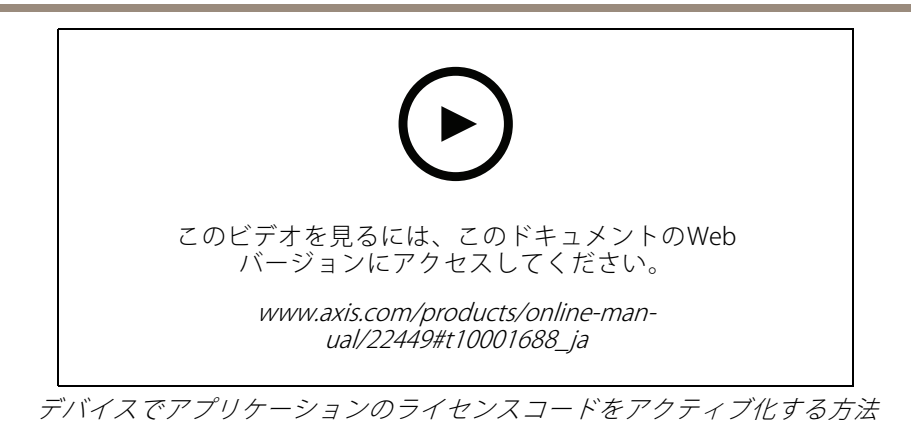

## **AXIS People Counter**

AXIS People Counterは、ネットワークカメラにインストールできる分析アプリケーションです。アプリケー ションを使⽤して、⼊り⼝を通過する⼈の数、通過する⽅向、および既定の間隔の間に複数の⼈が通過した場 合に数えることができます。また、この機能を使⽤して、現在エリアを占有している⼈の数と平均訪問時間 を推定することもできます。

アプリケーションはカメラに内蔵されているため、アプリケーションを実⾏するために専⽤のコンピューターは 必要ありません。AXIS People Counter は、店舗、図書館、ジムなど、あらゆる屋内環境に適しています。

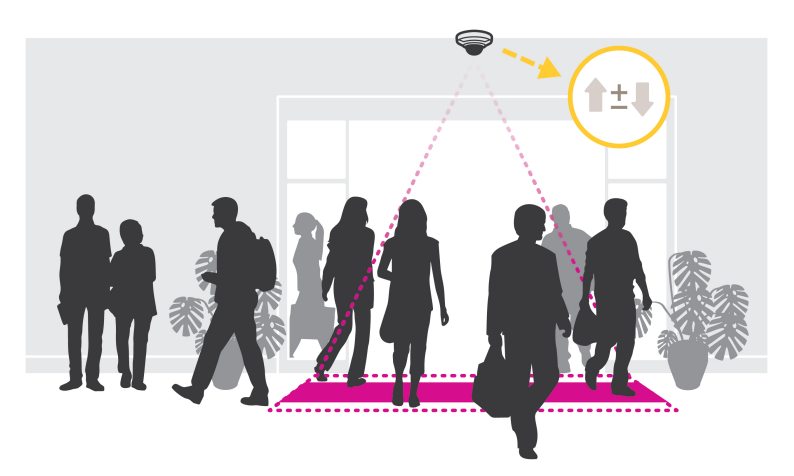

#### 占有率の推定はどのように機能するのでしょうか。

アプリケーションを使用して、1つまたは複数の入口と出口のあるエリアの占有率を推定することができます。各 ⼊⼝と出⼝には 、AXIS People Counterが設置されたネットワークカメラを装備する必要があります。複数のカメ ラがある場合は、各カメラはプライマリおよびセカンダリの構成でネットワークを経由し、互いに通信します。プ ライマリカメラは、継続的にセカンダリカメラからデータを取得し、ライブビューにデータを表⽰します。15分 ごとに、プライマリカメラが統計データをAXIS Store Data Managerに送信します。その結果、AXIS Store Data Managerから生成されるレポートで、最低15分の時間間隔でデータを示すことができます。

# **⾼度なワイヤレス設定**

最も一般的なセキュリティ方式は、WPA-/WPA2-PSKです。本製品は、より安全な方式である WPATM-/WPA2TM-Enterpriseにも対応しています。すべての設定がアクセスポイントの設定と⼀致する必要が あります。

### **詳細情報**

#### **WPATM-/WPA2TM-PSK**

セキュリティ方式WPA-/WPA2-PSK は小規模なネットワーク向けに設計されており、認証サーバーを必要としませ ん。Axis製品では、PSK (Pre-Shared Key) を使⽤してアクセスポイントを認証します。このキーは、64桁の16進数 (0〜9、A〜F) であるマニュアルHex、または8〜63桁のASCII文字を使用するパスフレーズのいずれかで入力で きます。パスフレーズを⻑くするほど、より安全なキーになります。

#### **WPATM-/WPA2-Enterprise**

セキュリティ方式WPA-/WPA2 Enterprise は大規模なネットワークを対象としており、認証サーバーが必要です。 ネットワークは、EAPOL (Extensible Authentication Protocol Over Lan) によって保護されています。

アクセスポイントで使用されているWPA-Enterprise typeを選択します。

- EAP-TLS。19ページを参照してください。
- EAP-PEAP/MSCHAPv2。*19ページ*を参照してください。

#### **EAP-TLS**

認証プロトコルEAP-TLS (Extensible Authentication Protocol - Transport Layer Security) により、クライアントと サーバーは認証局から提供されるデジタル証明書を使⽤して相互認証をすることができます。Axis製品は、保護 されたネットワークへのアクセスを取得するため、ネットワークアクセスポイントに証明書を提⽰します。 証明書が承認されるとアクセスが許可されます。

#### 重要

証明書の検証を正しく⾏えるようにするには、設定を⾏う前にすべてのクライアントとサーバーで時刻合 わせを⾏っておく必要があります。

#### **WPATM-/WPA2-EnterpriseおよびEAP-TLSを使⽤してワイヤレス設定をする**

- 1. [Settings > System > Wireless (設定 > システム > ワイヤレス)] の順に移動します。
- 2. リストでワイヤレスネットワークを選択します。
- 3. [WPA-Enterprise type (WPA-Enterprise のタイプ)] で [EAP-TLS] を選択します。
- 4. 証明書に対応付けられているユーザーIDを入力します。
- 5. アクセスポイントで使用されている [EAPOL version (EAPOLバージョン)] (1または2)を選択します。
- 6. ワイヤレスの認証に使⽤するCA証明書およびクライアント証明書を選択します。
- 7. [Save (保存)] をクリックします。

#### **EAP-PEAP/MSCHAPv2**

認証プロトコル**EAP-PEAP/MSCHAPv2** (Extensible Authentication Protocol - Protected Extensible Authentication Protocol/Microsoft Challenge Handshake Authentication Protocol) により、クライアントは認証局から提供されるデ ジタル証明書を使⽤してネットワークを認証することができます。ネットワークは、IDとパスワードを使⽤してク ライアントを認証します。Axis製品は、保護されたネットワークへのアクセスを取得するため、ネットワークアク セスポイントにIDとパスワードを提⽰します。これらの認証情報が承認されると、アクセスポイントはあらかじ め定められたポートへのアクセスを許可します。

#### 重要

証明書の検証を正しく⾏えるようにするには、設定を⾏う前にすべてのクライアントとサーバーで時刻合 わせを⾏っておく必要があります。

#### **WPATM-/WPA2-EnterpriseおよびEAP-PEAP/MSCHAPv2を使⽤してワイヤレス設定をする**

1. [Settings > System > Wireless (設定 > システム > ワイヤレス)] の順に移動します。

## **詳細情報**

- 2. リストでワイヤレスネットワークを選択します。
- 3. [WPA-Enterprise protocol (WPA-Enterprise のプロトコル)] で [EAP-PEAP/MSCHAPv2 ] を選択します。
- 4. 証明書に対応付けられているユーザーIDを入力します。
- 5. ユーザーIDのパスワードを入力します。
- 6. アクセスポイントで使用されているPEAP [Version (バージョン)] (0または1) を選択します。
- 7. PEAPバージョン1を使用する場合にアクセスポイントが使用するPEAP [Label (ラベル)] を選択します。1 を選択するとクライアントEAP暗号化を使用し、2を選択するとクライアントPEAP暗号化を使用します。
- 8. アクセスポイントで使用されている [EAPOL version (EAPOL バージョン)] (1または2)を選択します。
- 9. ネットワーク/AP証明書を検証するCA証明書を選択します。

10. [Save (保存)] をクリックします。

## **ワイヤレス証明書**

ワイヤレスネットワーク証明書は、ワイヤレスネットワーク上のデバイスの認証に使⽤されます。 WPA™-/WPA2-Enterpriseセキュリティ方式を使用するワイヤレスネットワークは、IEEE 802.1 Xの標準規格の ⼀部であるEAPOL (Extensible Authentication Protocol Over Lan) によって保護されています。クライアントは、 デジタル証明書を使⽤してサーバーを認証します。サーバーは選択したWPA-Enterpriseのタイプに応じ、デジ タル証明書またはパスワードを使⽤してクライアントを認証します。

<span id="page-20-0"></span>**トラブルシューティング**

## **⼯場出荷時の設定にリセットする**

重要

工場出荷時の設定へのリセットは慎重に行ってください。工場出荷時の設定へのリセットを行うと、IPアド レスを含むすべての設定が⼯場出荷時の値にリセットされます。

本製品を工場出荷時の設定にリセットするには、以下の手順に従います。

- 1. 本製品の電源を切ります。
- 2. コントロールボタンを押した状態で電源を再接続します。*[26ページ製品の概要](#page-25-0)を*参照してください。
- 3. ステータスLEDインジケーターがオレンジ⾊に点滅するまで、コントロールボタンを15〜30秒間押し 続けます。
- 4. コントロールボタンを離します。プロセスが完了すると、ステータスLEDが緑色に変わります。これで 本製品は工場出荷時の設定にリセットされました。ネットワーク上に利用可能なDHCPサーバーがな い場合、デフォルトのIPアドレスは192.168.0.90になります。
- 5. インストールおよび管理ソフトウェアツールを使用して、IPアドレスの割り当て、パスワードの設 定、ビデオストリームへのアクセスを⾏います。

[axis.com/support](https://www.axis.com/support)のサポートページに、インストールおよび管理ソフトウェアツールが用意されています。

Webインターフェースを使用して、各種パラメーターを工場出荷時の設定に戻すこともできます。**Settings >** System >Maintenance(設定 >システム >メンテナンス) を選択し、Default (デフォルト) をクリックします。

# **ファームウェアオプション**

Axisは、アクティブトラックまたは⻑期サポート (LTS) トラックのどちらかに従って、製品のファームウェア 管理を提供します。アクティブトラックでは、最新の製品機能すべてに常時アクセスできますが、LTSトラッ クの場合、バグフィックスやセキュリティ更新に重点を置いた定期的リリースが提供される固定プラット フォームを使用します。

最新の機能にアクセスする場合や、Axisのエンドツーエンドシステム製品を使⽤する場合は、アクティブトラック のファームウェアを使⽤することをお勧めします。最新のアクティブトラックに対して継続的な検証が⾏われない サードパーティの統合を使⽤する場合は、LTSトラックをお勧めします。LTSにより、⼤きな機能的な変更や既存 の統合に影響を与えることなく、サイバーセキュリティを維持することができます。Axis製品のファームウェア戦 略の詳細については、[axis.com/support/firmware](https://www.axis.com/support/firmware)を参照してください。

## **現在のファームウェアを確認する**

ファームウェアは、ネットワークデバイスの機能を決定するソフトウェアです。問題のトラブルシューティ ングを⾏う際には、まず、現在のファームウェアバージョンを確認してください。最新バージョンには、特 定の問題の修正が含まれていることがあります。

現在のファームウェアを確認するには:

- 1. 製品のWebページに移動します。
- 2. ヘルプメニュー をクリックします。
- 3. [About (バージョン情報)] をクリックします。

# <span id="page-21-0"></span>**ファームウェアのアップグレード**

重要

事前設定済みの設定とカスタム設定は、(その機能が新しいファームウェアで利用できる場合)、ファー ムウェアのアップグレード時に保存されます。ただし、この動作をAxis Communications ABが保証し ー<br>-<br>ているわけではありません。

#### 重要

アップグレードプロセス中は、本製品を電源に接続したままにしてください。

注

Active (アクティブ)トラックから最新のファームウェアをダウンロードして製品をアップグレードすると、 製品に最新機能が追加されます。ファームウェアを更新する前に、ファームウェアとともに提供され るアップグレード手順とリリースノートを必ずお読みください。最新ファームウェアおよびリリース ノートについては、[axis.com/support/firmware](https://www.axis.com/support/firmware)を参照してください。

複数のアップグレードを行う場合は、AXIS Device Managerを使用できます。詳細については、 [axis.com/products/axis-device-manager](https://www.axis.com/products/axis-device-manager)をご覧ください。

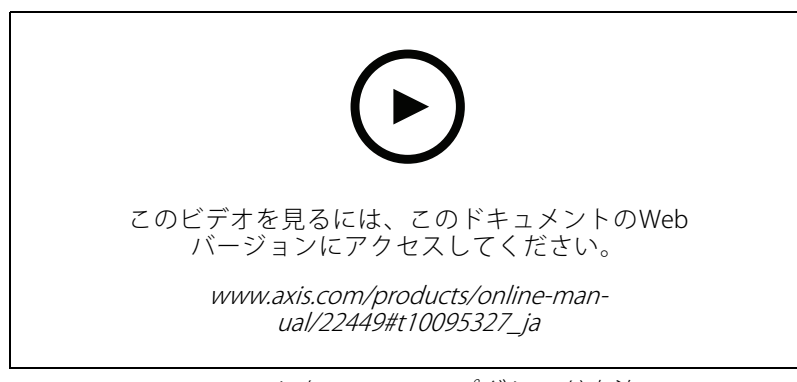

ファームウェアのアップグレード方法

- 1. ファームウェアファイルをコンピューターにダウンロードします。ファームウェアファイル は[axis.com/support/firmware](https://www.axis.com/support/firmware)から無料で入手できます。
- 2. 製品に管理者としてログインします。
- 3. [Settings > System > Maintenance (設定 > システム > メンテナンス)] にアクセスします。ページの指示 に従います。アップグレードが完了すると、製品は自動的に再起動します。

## **技術的な問題、ヒント、解決策**

このページで解決策が見つからない場合は、[axis.com/support](https://www.axis.com/support)のトラブルシューティングセクションに記載さ れている⽅法を試してみてください。

#### ファームウェアのアップグレードで問題が発⽣する

ファームウェアのアッ プグレード失敗 ファームウェアのアップグレードに失敗した場合、デバイスは以前のファームウェ アを再度読み込みます。最も⼀般的な理由は、間違ったファームウェアファイルが アップロードされた場合です。デバイスに対応したファームウェアファイル名であ ることを確認し、再試⾏してください。

#### IPアドレスの設定で問題が発⽣する

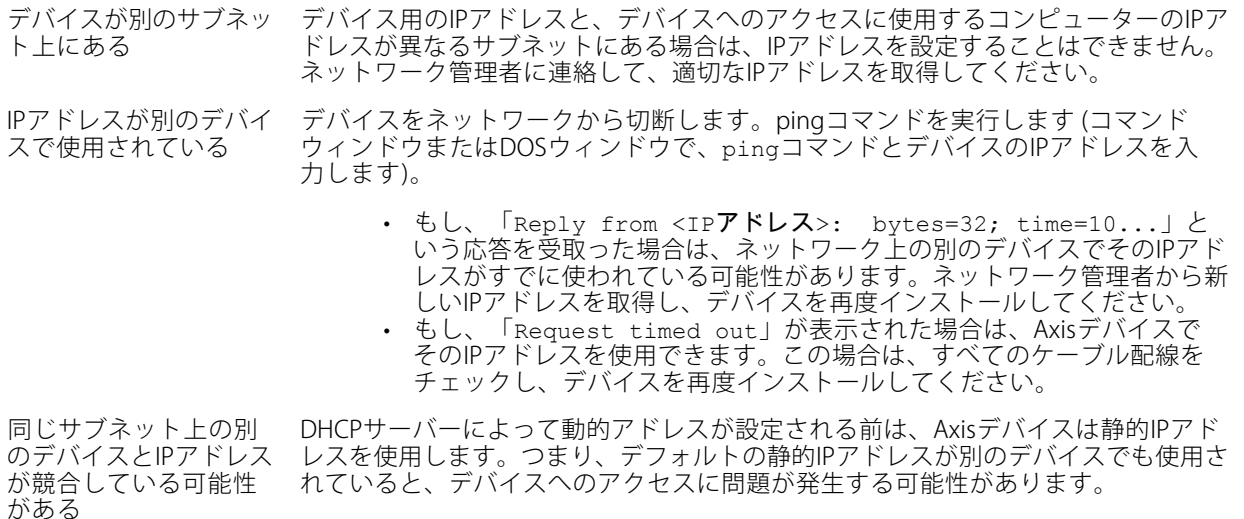

#### ブラウザーからデバイスにアクセスできない

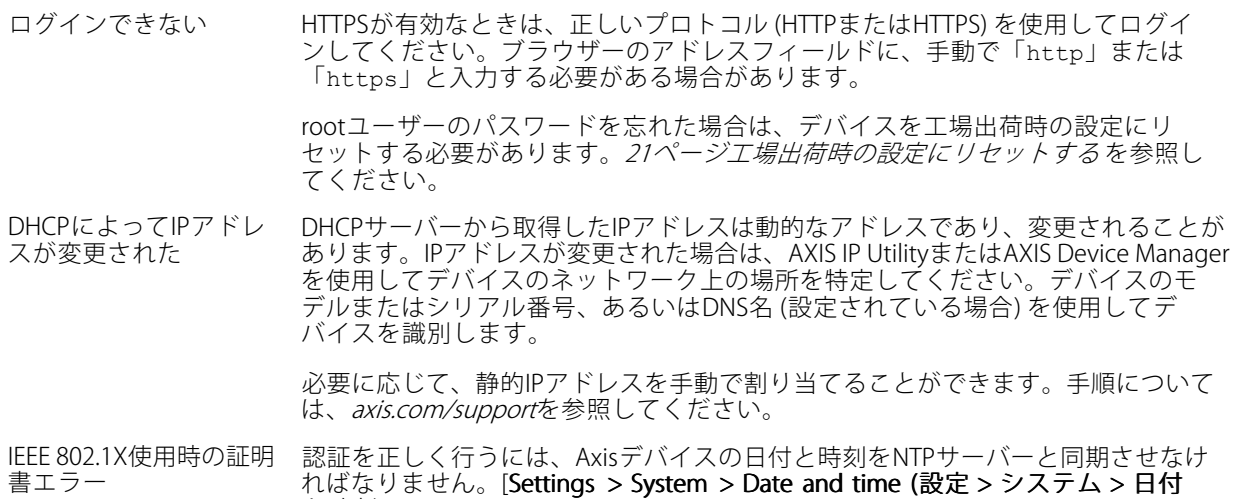

#### デバイスにローカルにアクセスできるが、外部からアクセスできない

**と時刻)**] にアクセスします。

デバイスに外部からアクセスする場合は、以下のいずれかのWindows®向けアプリケーションを使用する ことをお勧めします。

• AXIS Companion: 無料で使⽤でき、最⼩限の監視が必要な⼩規模システムに最適です。

• AXIS Camera Station: 30⽇間の試⽤版を無料で使⽤でき、中⼩規模のシステムに最適です。 手順とダウンロードについては、*[axis.com/vms](https://www.axis.com/vms)*を参照してください。

#### ストリーミングの問題

ローカルクライアントし かマルチキャストH.264 にアクセスできない ルーターがマルチキャストをサポートしているかどうか、またはクライアントと デバイスの間のルーター設定を⾏う必要があるかどうかを確認してください。TTL (Time To Live) 値を上げる必要がある場合もあります。

## <span id="page-23-0"></span>**トラブルシューティング**

H.264のマルチキャスト 画像がクライアントで 表示されない Axisデバイスで使⽤されたマルチキャストアドレスが有効かどうか、ネットワーク 管理者に確認してください。 ファイアウォールが表⽰を妨げていないかどうか、ネットワーク管理者に確認し てください。 H.264画像のレンダリン グ品質が悪い グラフィックカードで最新のデバイスドライバーが使⽤されていることを確認し てください。最新のドライバーは、通常、メーカーのWebサイトからダウンロー ドできます。 彩度がH.264とMotion JPEGで異なる グラフィックアダプターの設定を変更します。詳細については、グラフィックカー ドのマニュアルページに移動してください。 フレームレートが予期 したレートより低い • *24ページパフォーマンスに関する一般的な検討事項を参*照してください。 • クライアントコンピュータで実⾏されているアプリケーションの数を減 らします。 • 同時閲覧者の数を制限します。 • 使用可能な帯域幅が十分かどうか、ネットワーク管理者に確認します。

- 画像の解像度を下げます。
- デバイスのWebページにログインし、フレームレートを優先するキャプ チャーモードを設定します。フレームレートを優先するようにキャプ チャーモードを変更すると、使⽤するデバイスと利⽤可能なキャプチャー モードによっては、最⼤解像度が低下することがあります。
- Axisデバイスの電源周波数 (60/50Hz) によって、最⼤フレーム/秒は異 なります。

## **パフォーマンスに関する⼀般的な検討事項**

システムを設定する際には、さまざまな設定や条件がシステムのパフォーマンスにどのように影響するかを 検討することが重要です。ある要因は必要な帯域幅の量 (ビットレート) に影響し、他の要因はフレームレー トに影響し、帯域幅とフレームレートの両⽅に影響する事柄もあります。CPUの負荷が最⼤に達した場合も、 フレームレートに影響を及ぼします。

最も重要な検討事項には次のようなものがあります。

- 画像解像度が高い、または圧縮レベルが低いと、画像のファイルサイズが増大し、結果的に帯域幅 に影響を及ぼします。
- GUIで画像を回転させると、製品のCPU負荷が増加します。
- • 多数のクライアントによるMotion JPEGまたはユニキャストH.264のアクセスは、帯域幅に影響を及 ぼします。
- 様々なクライアントが様々な解像度や圧縮⽅式が異なるストリームを同時に閲覧すると、フレー ムレートと帯域幅の両⽅に影響を及ぼします。

フレームレートを高く維持するために、できる限り同一ストリームを使用してください。ストリームプ ロファイルを使⽤すると、ストリームの種類が同⼀であることを確認できます。

- Motion JPEGおよびH.264のビデオストリームに同時にアクセスすると、フレームレートと帯域幅の 両⽅に影響を及ぼします。
- イベント設定を多⽤すると、製品のCPU負荷に影響が⽣じ、その結果、フレームレートに影響します。
- •特に、Motion JPEGのストリーミングでは、HTTPSを使用するとフレームレートが低くなる場合が あります。
- •貧弱なインフラによるネットワークの使⽤率が⾼いと帯域幅に影響します。
- パフォーマンスの低いクライアントコンピューターで閲覧するとパフォーマンスが低下し、フレーム レートに影響します。

- 複数のAXIS Camera Application Platform (ACAP) アプリケーションを同時に実⾏すると、フレームレート と全般的なパフォーマンスに影響する場合があります。
- 2.5 GHzではなく5 GHzを使⽤し (通常、5 GHzは "混雑度" が少ない)、アクセスポイントまで距離を短く保 ち、間に障害物がないようにしてください (空気の流れを向上させるため)。

<span id="page-25-0"></span>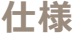

**仕様**

# **製品の概要**

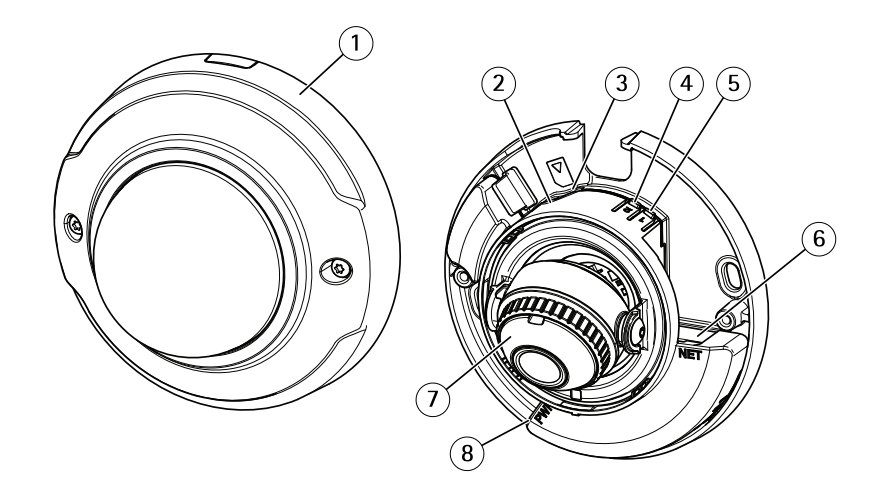

- 1 ドームカバー
- 2 ステータスLED
- 3 microSDカードスロット
- 4 WLANペアリングボタン (2) 5 コントロールボタン (1)
- 6 ネットワークコネクター
- 7 フォーカスリング
- 8 電源コネクター

# **LEDインジケーター**

注

- ステータスLEDは、イベントの発⽣時に点滅させることができます。
- ステータスLEDを点滅させ、本製品を識別できるように設定することができます。[**Settings > System >** Plain config (設定 <sup>&</sup>gt; システム <sup>&</sup>gt; プレイン設定)] にアクセスします。

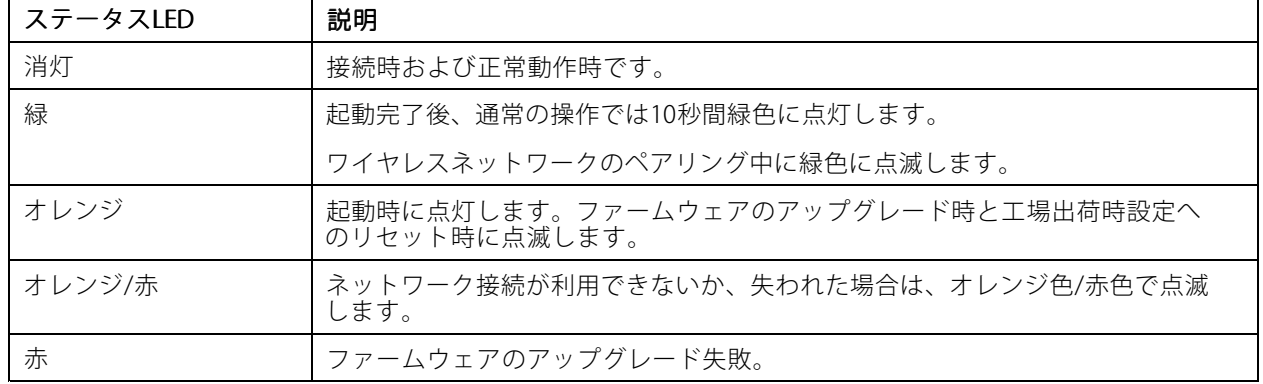

# <span id="page-26-0"></span>**仕様**

注

オレンジは赤と緑を組み合わたものであり、表示角度によってはこれらの色のいずれかとして認識さ れることがあります。

## **SDカードスロット**

### 注意

- SDカード損傷の危険があります。SDカードの挿入と取り外しの際には、鋭利な工具や金属性の物を使用し たり、過剰な⼒をかけたりしないでください。カードの挿⼊や取り外しは指で⾏ってください。
- データ損失や録画データ破損の危険があります。本製品の稼働中はSDカードを取り外さないでください。 取り外しの前に、製品のWebページからSDカードをマウント解除してください。

本製品は、microSD/microSDHC/microSDXCカードに対応しています。

推奨するSDカードについては、[axis.com](https://www.axis.com)を参照してください。

micros microsmicrosDRC、およびmicroSDXCロゴは、SD-3C LLCの商標です。microSD、microSDHC、<br>- エロードが日立場です。microSDHC、 microSDXCは、⽶国および/または他の国々におけるSD-3C, LLCの商標または登録商標です。

## **ボタン**

#### **コントロールボタン**

コントロールボタンは、以下の用途で使用します。

• 製品を工場出荷時の設定にリセットする。*21ページ工場出荷時の設定にリセットする* を参照して ください。

### **WLANペアリングボタン**

WLANペアリングボタンは、プッシュボタン設定 (PBC) を使ってアクセスポイントに接続するために使用しま す。詳細については、次にアクセスしてください:

## **コネクター**

### **ネットワークコネクター**

RJ45イーサネットコネクター。

ユーザーマニュアル AXIS M3044 -WV Network Camera © Axis Communications AB, 2016 - 2020

Ver . M11.3 日付: 2020年1月 ⽂ 書 番 号 T10078117